### $\hat{A}(\mathbf{Q})$ よくあるご質問

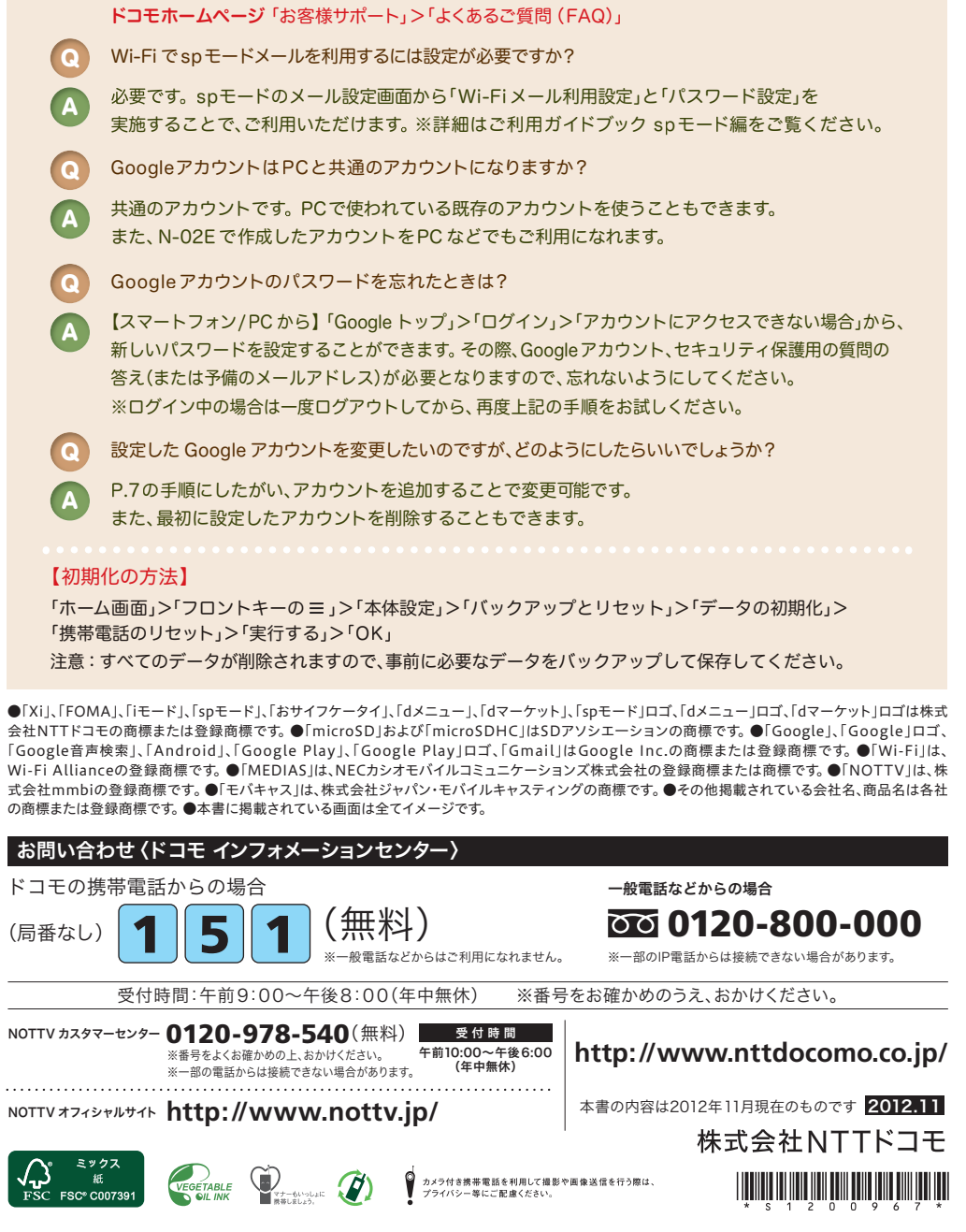

使い方についてのよくあるご質問は、ドコモのホ一ムページにも掲載しています。ぜひご覧ください。

# docomo

はじめての方でも

**MEDIAS U N-02E**

Q Google

**notty** 

 $\mathsf{d}$ 

 $dx = 1$ 

 $\bigodot$ 

これをチェックしていくことで使いこなせます。

 $N$ TT docomo  $X$ 

 $0.000000$ 

■ ニュース / W流 11/21(水)18:00 東<br>| 日経平均は反発、米国株の底堅さに安心感

 $\searrow$ 

 $\mathbf d$ 

 $\mathcal{L}$ 

スタートアップガイド

■ 12:34

C

**NOTTV** 

 $\mathbf{G}$ 

#### 手のひらに、明日をのせて。

# **N-02E**

スタートアップガイド 目次

### タッチパネルの操作方法

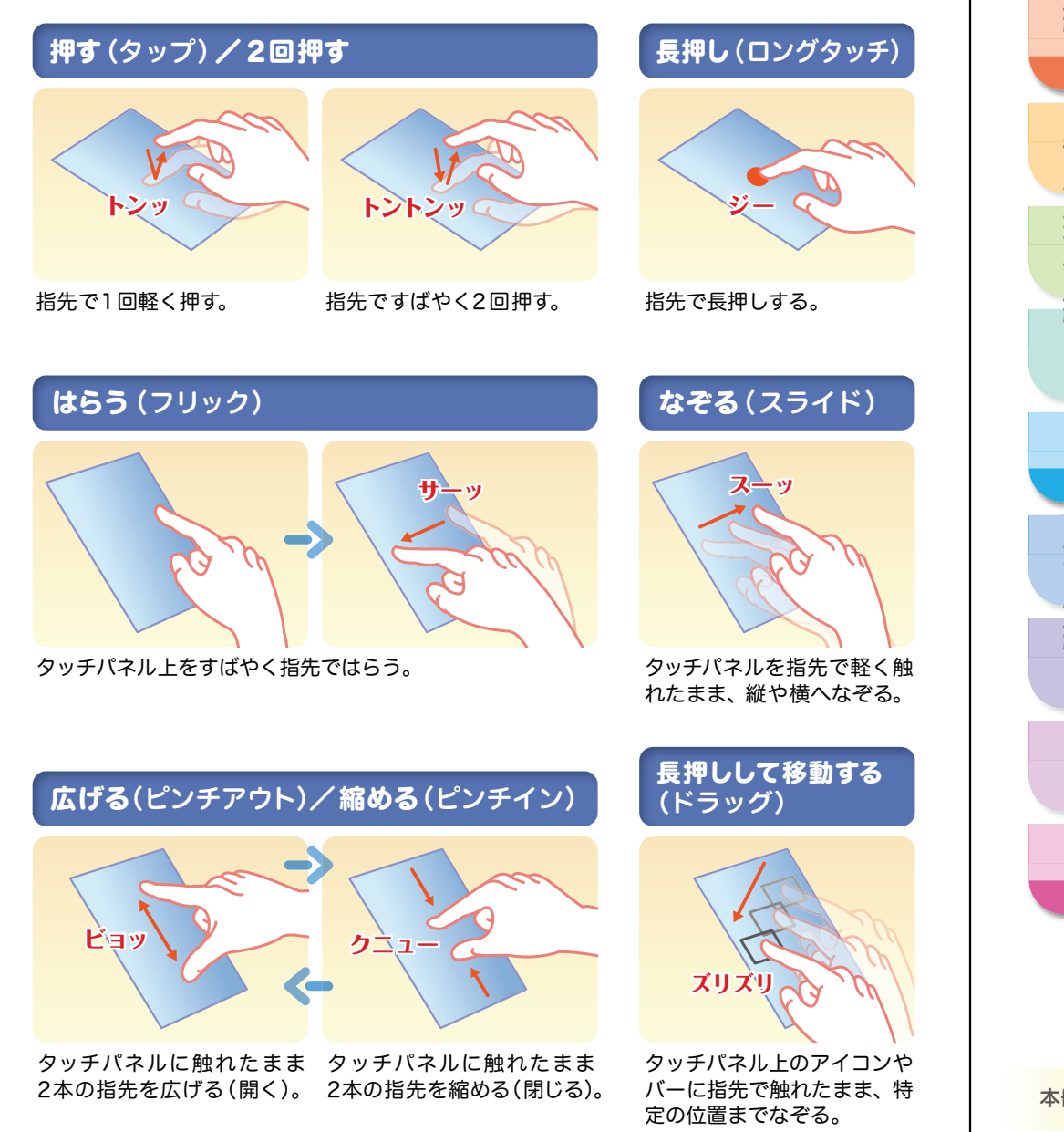

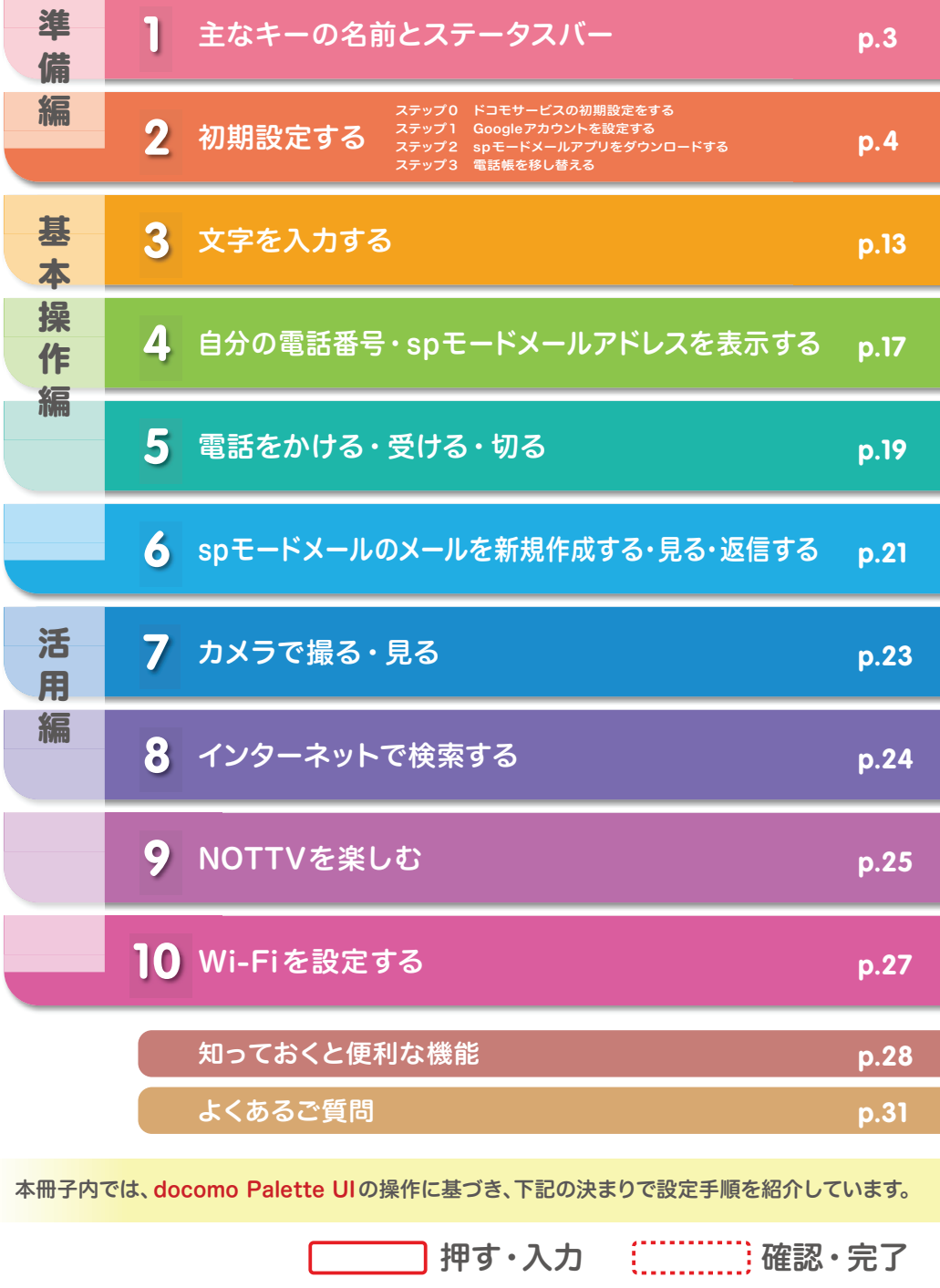

### ヿ゚゠主なキーの名前とステータスバー │ <mark>│ ■ 2</mark> 初期設定 **1**

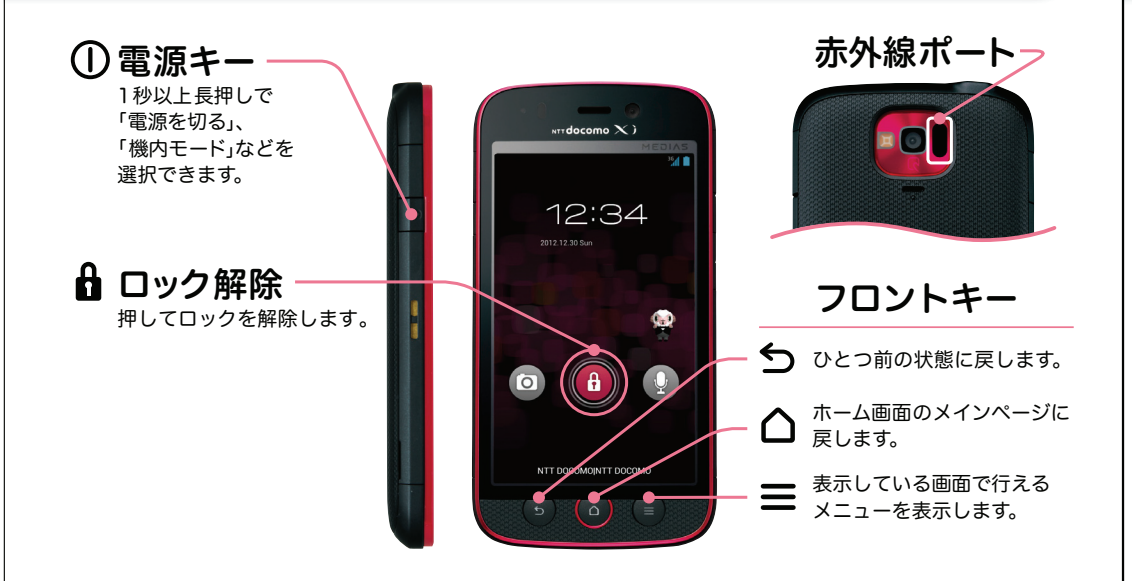

### ステータスバーを使って、スマートフォンの様々な状態を確認することができます。

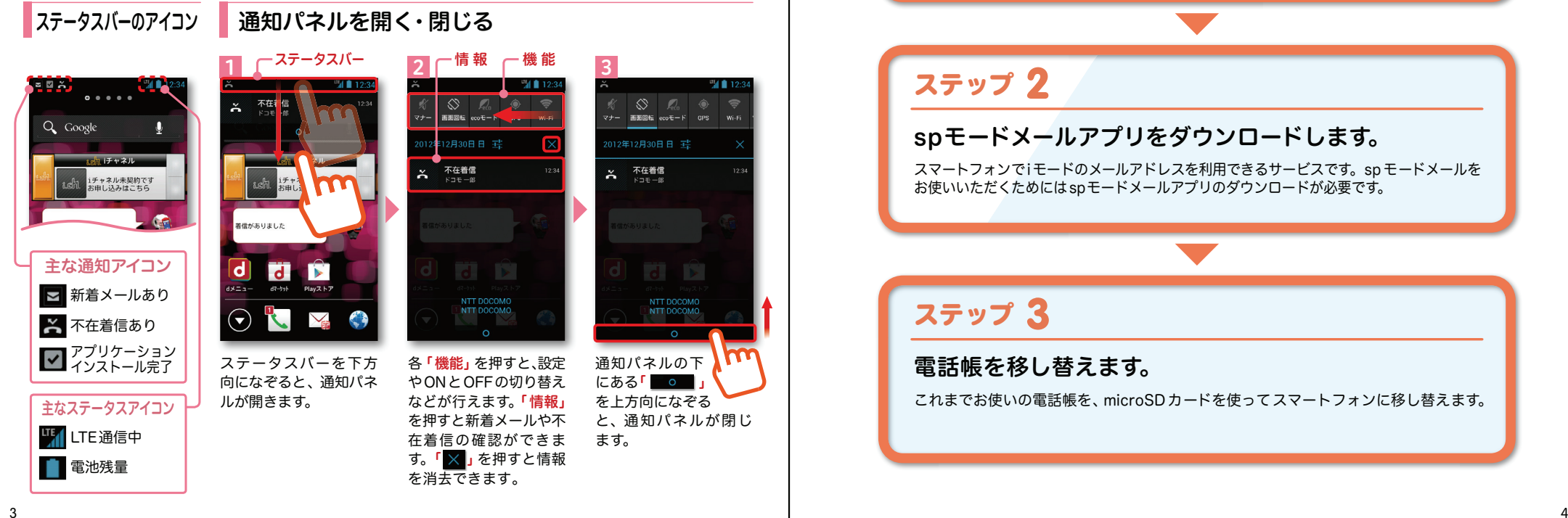

スマートフォンをお使いいただくための初期設定をします。

[ 初期設定の流れ]

**0**ステップ

ドコモサービスの初期設定をします。初めて電源をオンにしたとき、設定画面が自動表示されます。ご購入時に設定を完了されていれば、初期化を行わない限り表示されません。

**1**ステップ

Google アカウントを設定します。

Google アカウン卜を設定すると、Google Play からアプリダウンロードが可能にな るなどスマートフォンをもっと楽しく使いこなすことができます。 ※すでに Googleアカウントをお持ちの場合は、そのアカウントをスマートフォンでもご使用いただけます。

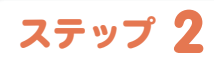

spモードメールアプリをダウンロードします。

スマートフォンでiモードのメールアドレスを利用できるサービスです。sp モードメールを お使いいただくためにはspモードメールアプリのダウンロードが必要です。

### **3**ステップ

電話帳を移し替えます。

これまでお使いの電話帳を、microSDカードを使ってスマートフォンに移し替えます。

## <mark>2</mark> ステップ ドコモサービスの初期設定を する

ドコモの各種サービスをご利用いただいているお客様は設定が必要です。

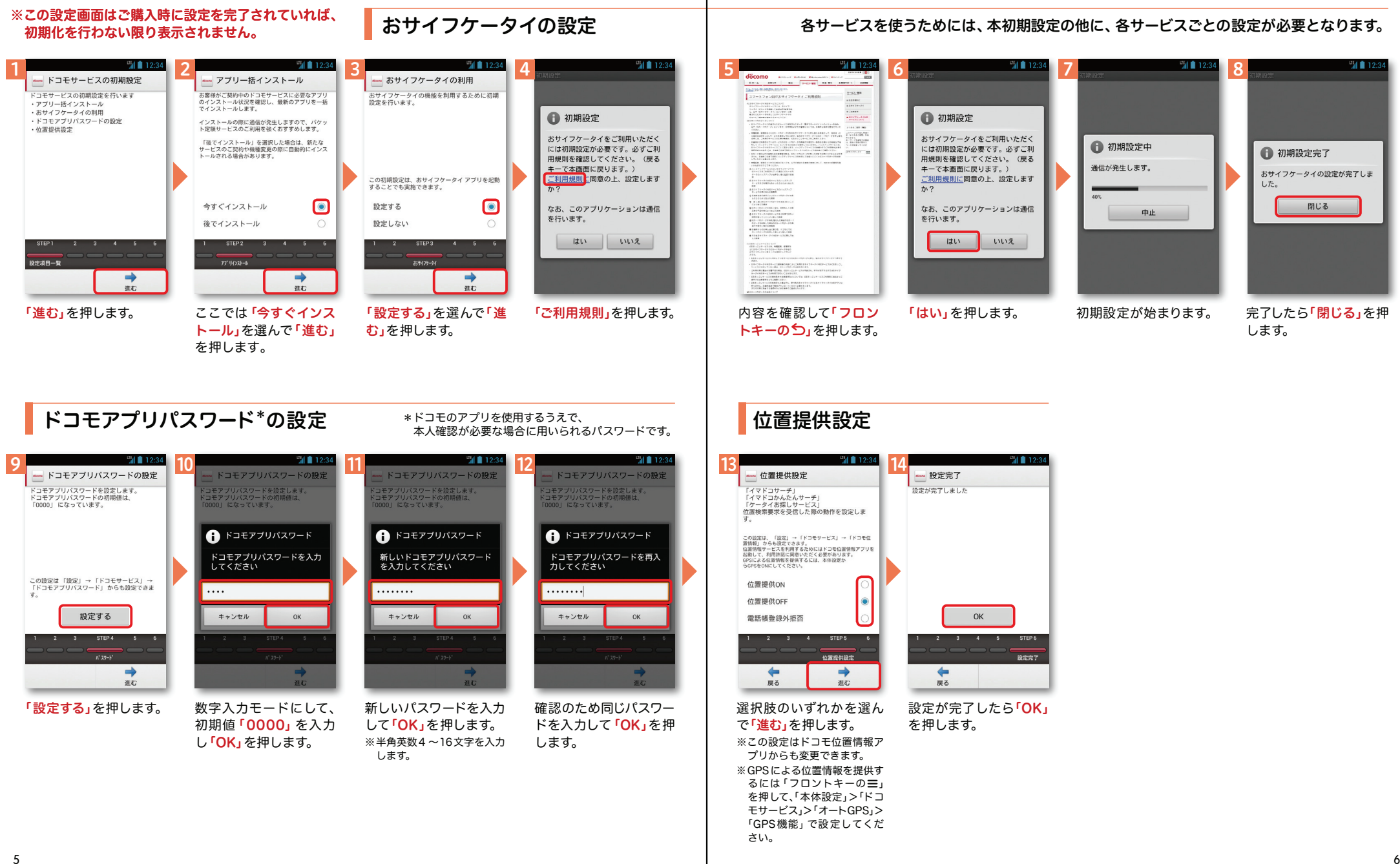

## 2 ステップ1 Google アカウントを設定 する スマートフォンの機能を最大限に活用するために、

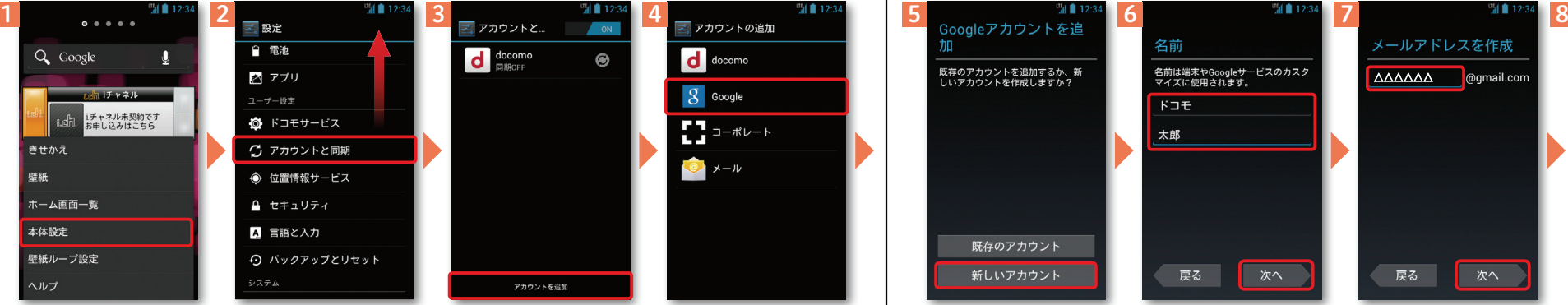

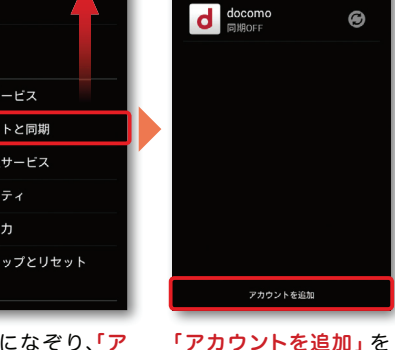

ホーム画面で「フロントキーのミ」を押し、「本体 設定」を押します。また は、ホーム画面で「つ」を 押し、アプリ一覧の中から「<mark>。 設定」</mark>を押します。

ます。

押します。画面を上になぞり、「アカウントと同期」を押し

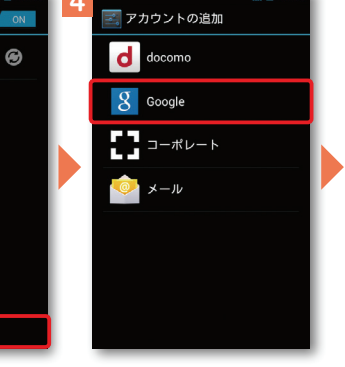

「Google」を押します。

します。

名前 メールアドレスを作成 名前は端末やGoogleサービスのカスタ<br>マイズに使用されます。 既存のアカウントを追加するか、新<br>しいアカウントを作成しますか? △△△△△△  $K\Box E$ 太郎 既存のアカウント 新しいアカウント 戻る 次へ 戻る 「新しいアカウント」を押 Googleアカウン卜とし

 ※既にアカウントをお持ちの 場合は、「既存のアカウント」を押します。

て登録する姓と名を入力し「次へ」を押します。※文字の入力方法は、P.13 をご覧ください。

次へ メールアドレスを作成しユーザー名が使用可能かます。希望するユーザー確認しますので、お待ち名(@gmail.comの前の ください。部分)を入力し「次へ」を

場合があります。

※本操作手順は予告なしに変更される

ます...

使用できるか確認してい

お使いの端末はご希望の名前が使用て<br>きるかどうかGoogleに確認していま

この処理には数分かかることがありま

※ユーザー名が使用できない 場合は再度ユーザー名を入 力するかユーザー名の候補を押し「<mark>再試行」</mark>を押します。

キャンセル

次ページ

Google アカウントとは

GoogleアカウントはGoogleの様々 なサービス ( Gmail・GooglePlayから のアプリのダウンロードなど)を利用するために必要なログインシステムです。Googleア カ ウ ント は「Gmailの メールアドレス」ですので、ここでは新規のメールアドレスを作成します。またGoogleアカウントを使用する際 に必要なパスワードを設定します。

### Google アカウントを 設定・登録すると

Googleアカウントを作成する とGmailのメールアドレスとして使用できたり、Playストア からアプリをダウンロードできるようになるなど、Googleの 様々なサービスを利用できるようになります。

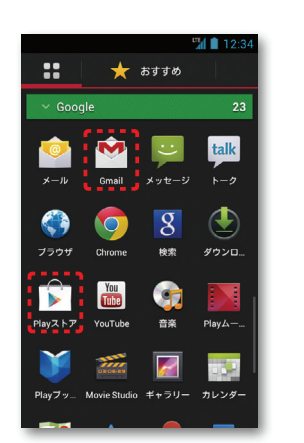

### ユーザー名、パスワードに使用可能な文字は

押します。

ユーザー名で使用できる文字はアルファベット(a-z)、数字(0-9)、およびピリオド(.)となり、6文字から30文字の間で入力します。また、他の人が利用しているユーザー名は利用することができません。

パスワードには任意の半角の英数字や記号を組み合わせることができますが、8文字以上で設定する必要があります。

## $\boldsymbol{2}$  ステップ Google アカウントを設定 する

#### ※本操作手順は予告なしに変更される 場合があります。

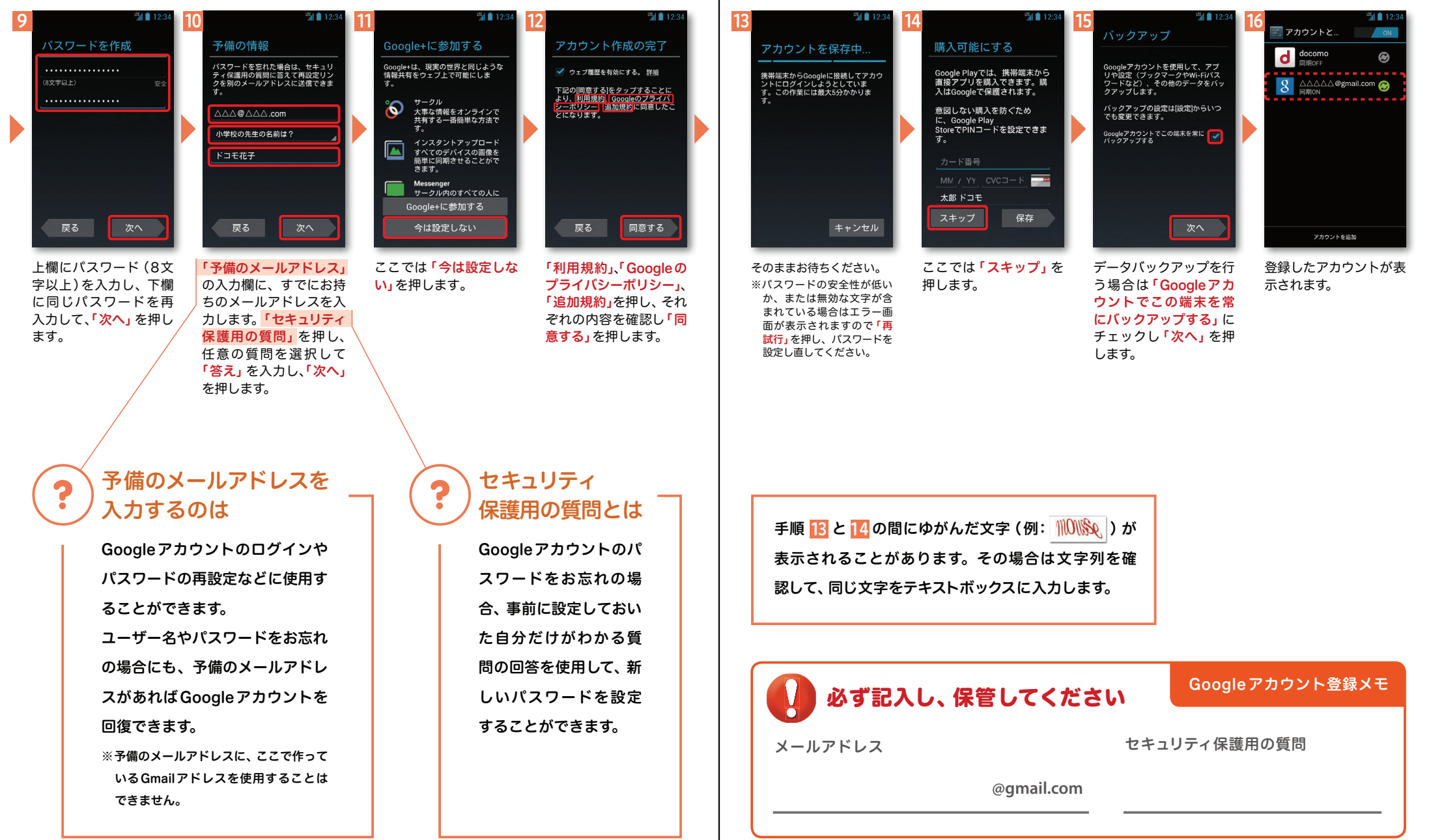

# <mark>2</mark> ステップ SPモードメールアプリを │ │ │ <mark>│ </mark> 2 ステップ 電話帳を移し替える<br>───────ダウンロードする

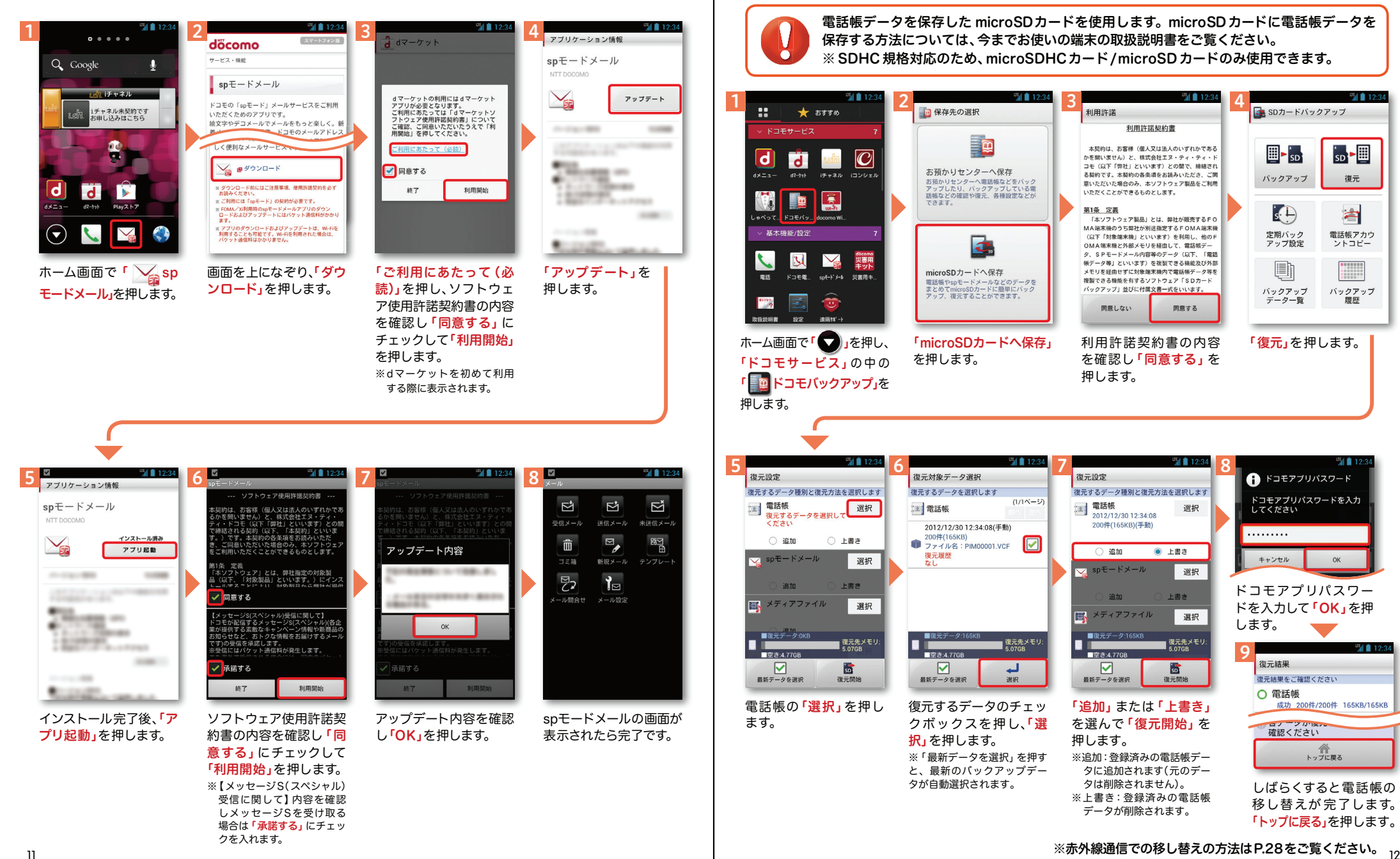

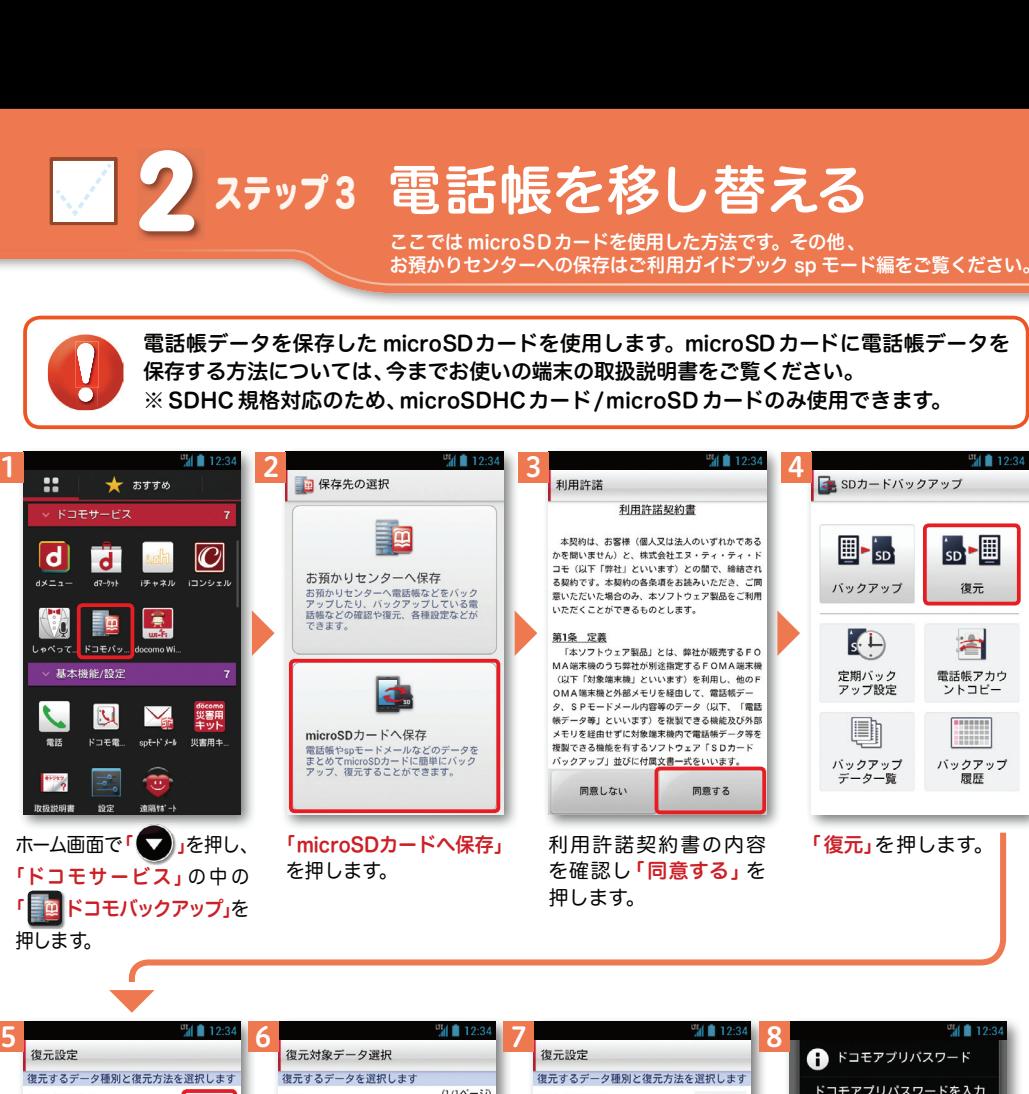

1

5

ドコモアプリパスワードを入力  $(1/1)^{k-2}$ [1] 電話帳 [1] 電話帳 選択 21 電話帳 選択  $1.777 \pm 11$ 『島田弥<br>復元するデータを選択して 2012/12/30 12:34:08  $\epsilon \neq \pm 1$ 200件(165KB)(手動) 2012/12/30 12:34:08(手動) . . . . . . . . . 200件(165KB ○ 追加 ○ 上書き 2001+(165KB)<br>ファイル名: PIM00001.VCF  $\boxed{\triangleright}$ ○ 追加 **◎ 上書き** 復元履歴  $\sqrt{8pE-E\times -N}$  $\sim$ キャンヤル 選択  $T<sub>F</sub>$ spモードメール 選択 追加 上書き ドコモアプリパスワー上書き 追加 ■ メディアファイル 選択 ドを入力して「OK」を押  $\mathbb{E}$   $\times$   $\mathbb{F}$   $\times$   $\mathbb{F}$   $\$ 選択 します。 ■復元データ:0KB ■復元デ ■ 復元先メモリ<br>■ 5.07GB ■ 復元先メモリ<br>■ 5.07GB | 復元先メモ!<br>| 5.07GR 9 $\frac{1}{2}$   $\frac{1}{2}$  ■空き:4.77GR **图空影:4.77GR** 復元結果  $\triangledown$ **B**  $\triangledown$ ا ب ᢊ 歸 復元結果をご確認ください 最新データを選択 復元開始 最新データを選択 選択 最新データを選択 復元開始 ○ 電話帳 電話帳の「選択」を押し 復元するデータのチェッ「追加」または「上書き」成功 200件/200件 165KB/165KB ます。クボックスを押し、「選を選んで「復元開始」を確認ください 択」を押します。押します。ヘップに戻る ※「最新データを選択」を押す※追加:登録済みの電話帳デー と、最新のバックアップデー タに追加されます(元のデー タが自動選択されます。タは削除されません)。しばらくすると電話帳の ※上書き:登録済みの電話帳 移し替えが 完了します。 データが削除されます。

「トップに戻る」を押します。

11

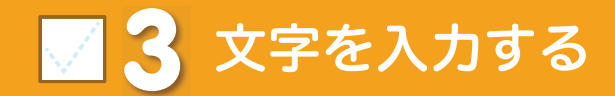

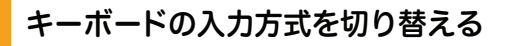

文字入力欄が画面に表示されたとき、その欄を押すとキーボードが表示されます。※「フロントキーの つ」を押すと、キーボードが非表示になります。

#### クワーティ● テンキーキーボード⇔QWERTYキーボードの切り替え

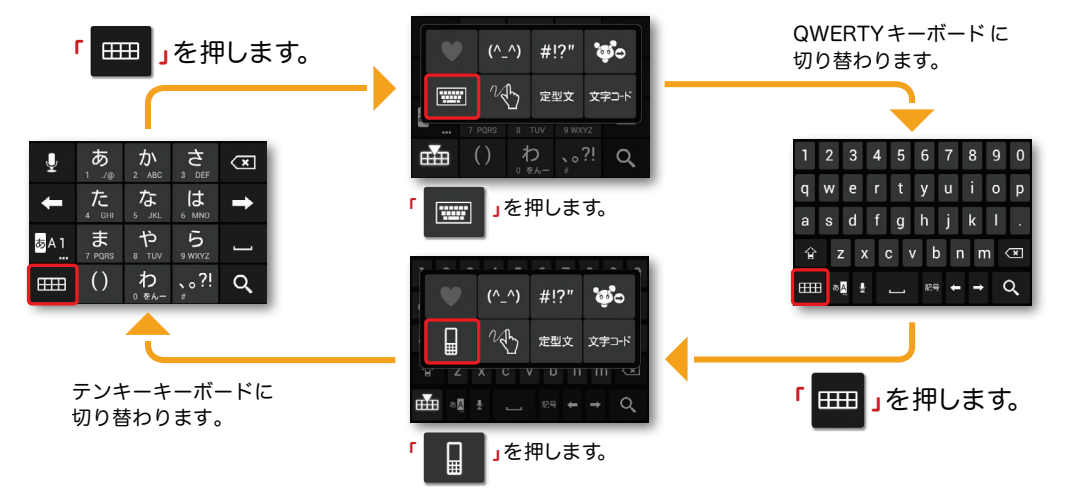

#### ※テンキーキーボード、QWERTYキーボード共通● 手書き入力への切り替え

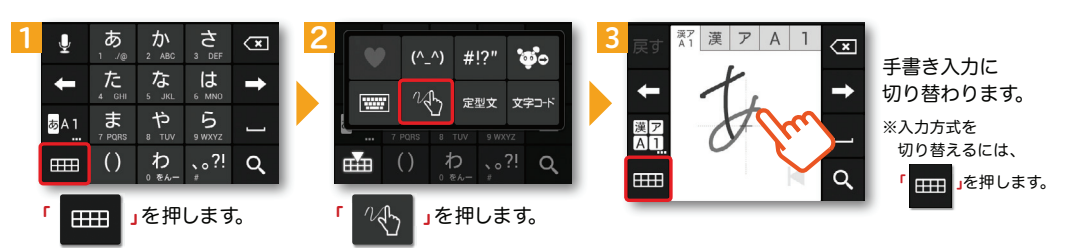

### ●音声入力への切り替え ※テンキーキーボード、QWERTYキーボード共通

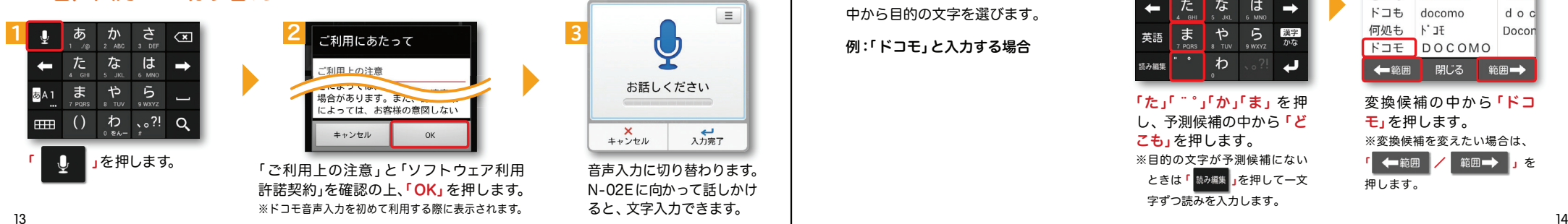

### テンキーキーボードの入力方式

テンキーキーボードでは、5つの入力方式が使えます。

「 」を長押し>「ATOKの設定」>「入力方式」から、「ケータイ入力」・「ジェスチャー入力」・

「フリック入力」・「T9入力」・「2タッチ入力」のいずれかを押して切り替えます。

### ● ケータイ入力

「

同じキーを連続して押すと、「あ」→「い」→「う」→「え」→「お」→「ぁ」・・・のように文字が替わります。

」を押すと「ぉ」→「ぇ」→「ぅ」→「ぃ」→「ぁ」→「お」・・・のように逆順で文字が替わります。

### ● ジェスチャー入力

入力したい文字が割り当てられたキーを押したままにすると、キーの周囲にジェスチャーガイドが表示されますので、指を離さずに目的の文字までなぞります。※本入力方法であれば濁音などを、指を離さずに入力する事ができます。

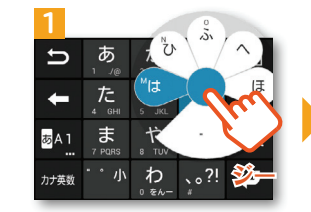

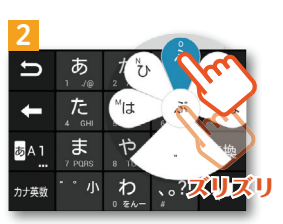

### ● フリック入力

入力したい文字が割り当てられたキーを押したままにすると、キーの上に文字(フリックガイド)が表示されます。指を離さず目的の文字の方向になぞります。

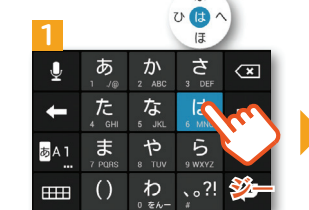

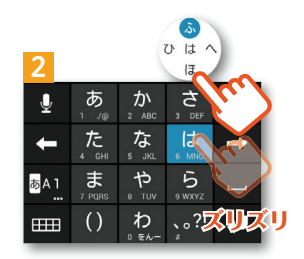

#### ティーナイン● T9入力

入力したい文字が割り当てられたキーを 1回ずつ押して、表示された予測候補の 中から目的の文字を選びます。

例:「ドコモ」と入力する場合

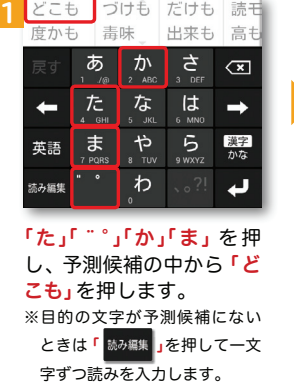

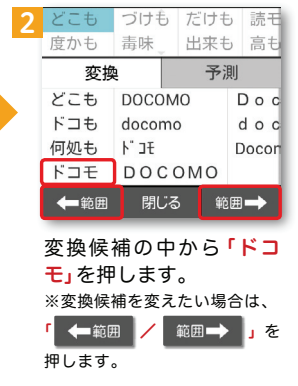

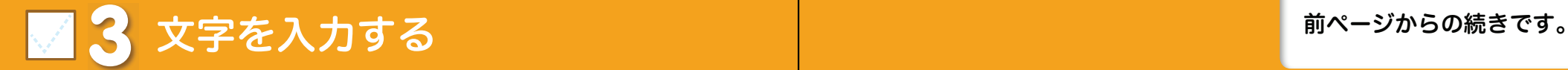

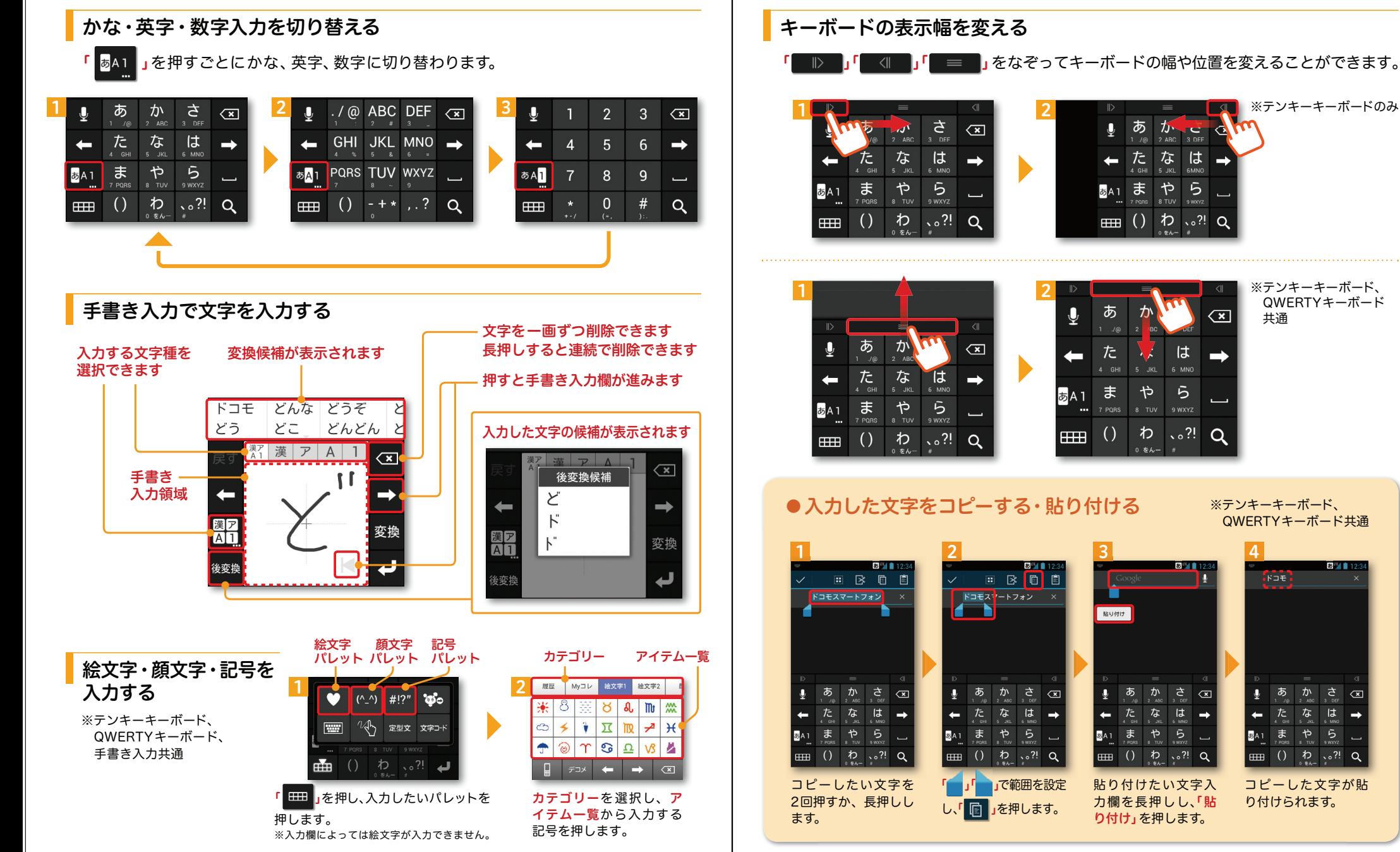

## <mark>4</mark> 自分の電話番号・spモードメールアドレス を表示する おきゅう お手持ちのスマートフォンの電話番号、

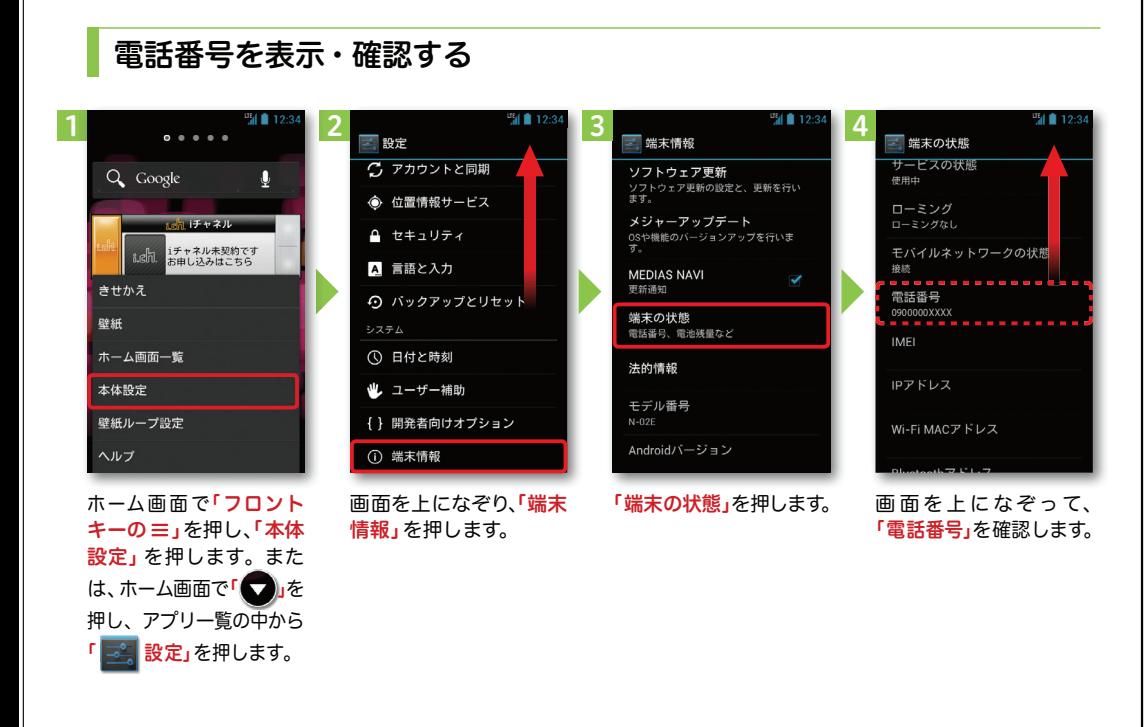

### ● マイプロフィールを表示する

雷話番号やメールアドレスなどのさまざまな情報を登録できます。\*1 登録した情報の確認やメール送信などの共有が簡単に行えます。

マイプロフィールに保存した名刺\*2 をネットワーク経由で交換することもできます。

\*1 ドコモminiUIMカードが挿入されていれば、電話番号は自動で表示されますが、メールアドレス等はご自身で編集する必要があります。 \*2 名刺作成アプリで作成できます。

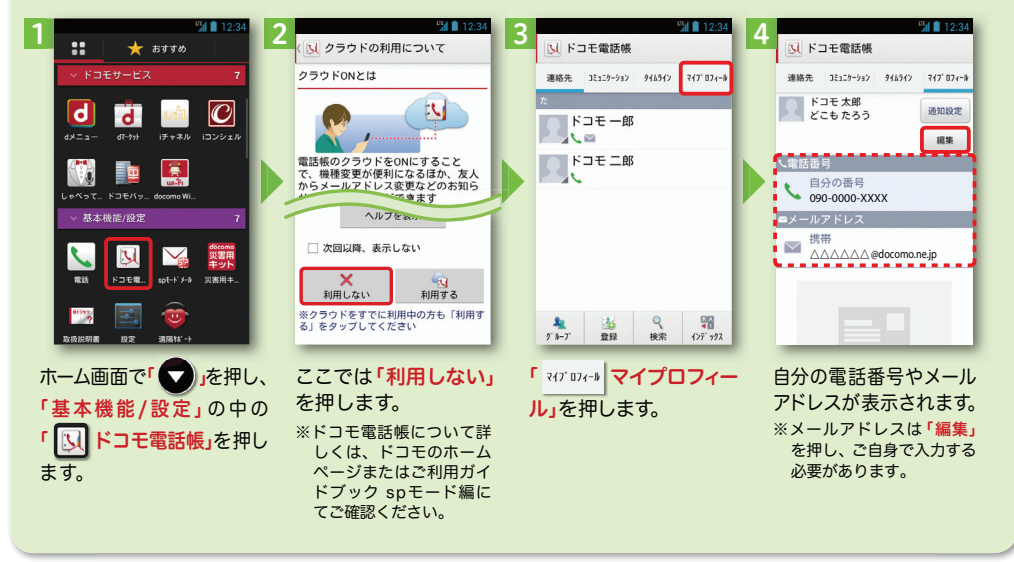

されます。

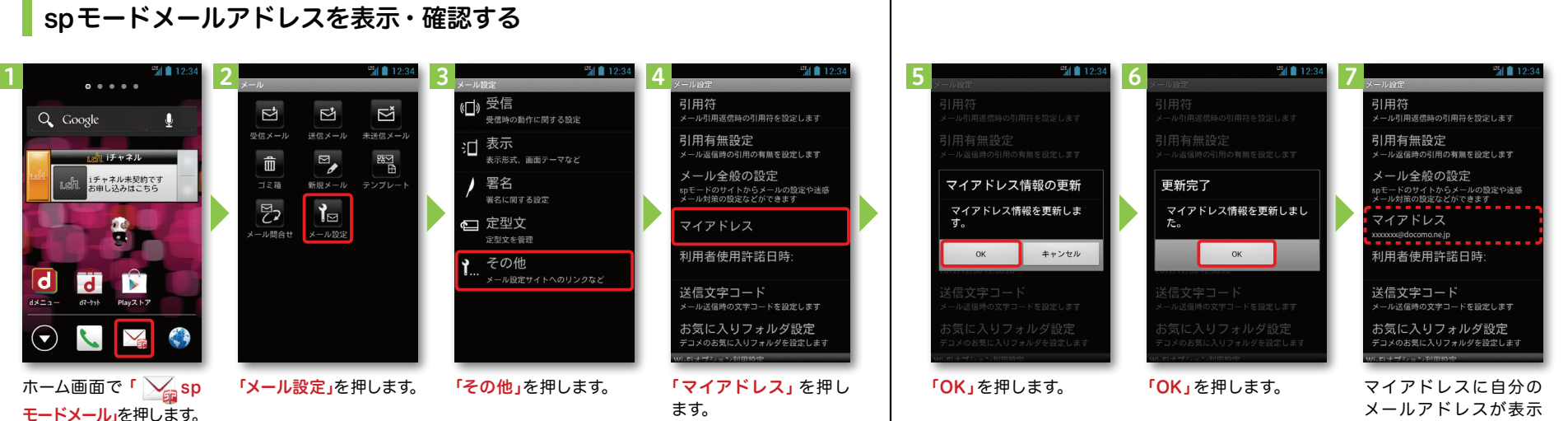

### **5** 電話をかける・受ける・切る

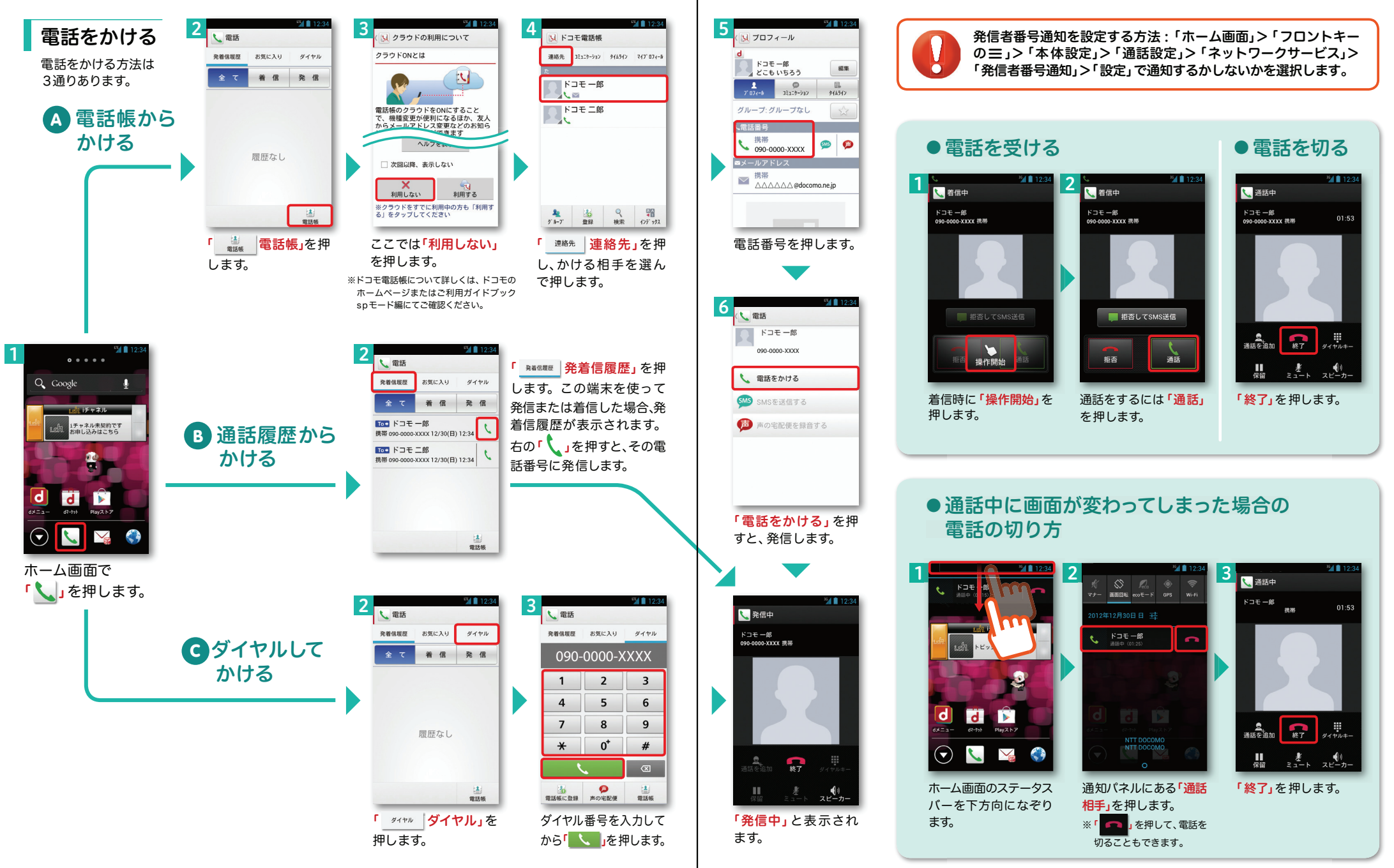

## ■ 6 spモードメールのメールを新規作成 する・見る・返信する

### メールを新規作成する

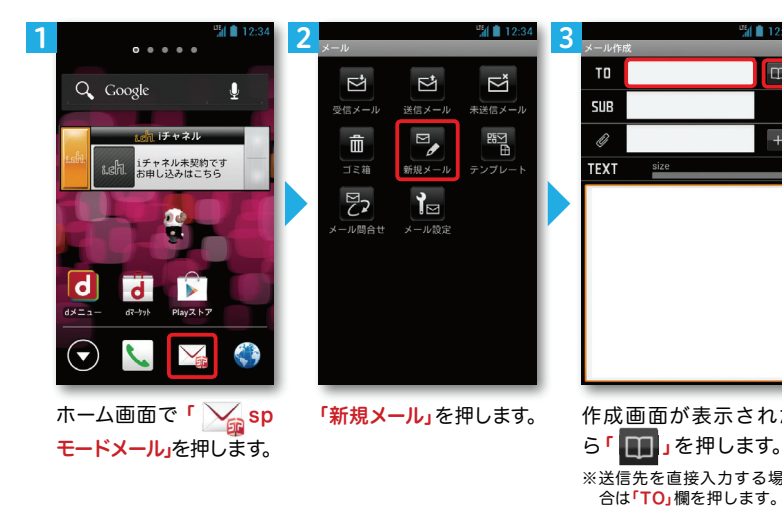

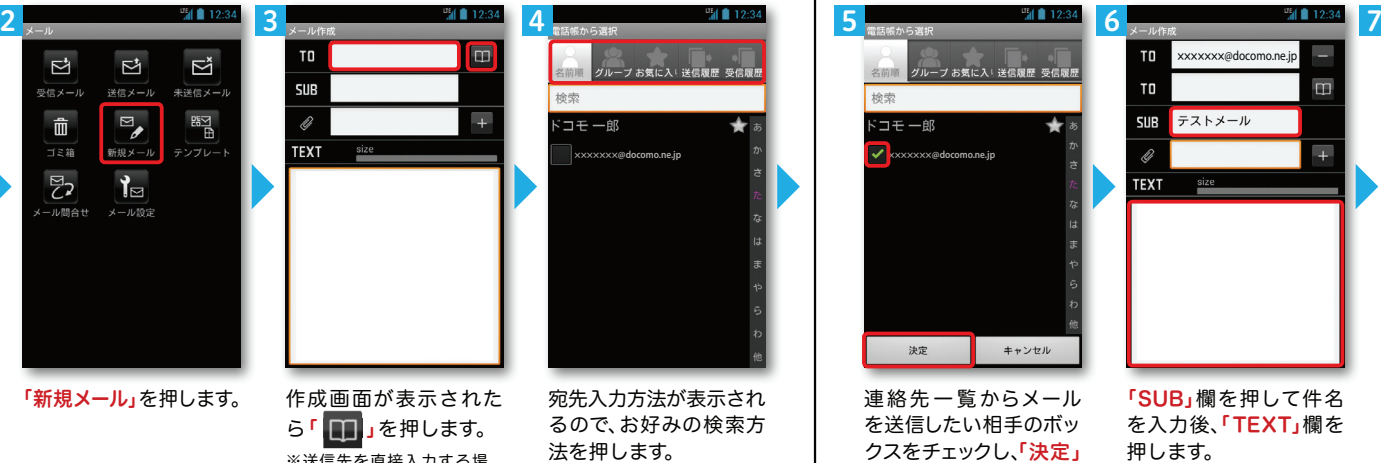

5TO ┃<br>┃グループ お気に入! 送信履歴 受信履! TO 绘索 ドコモー郎 **SUB** テストメール Pa **TEXT** キャンセル 決定

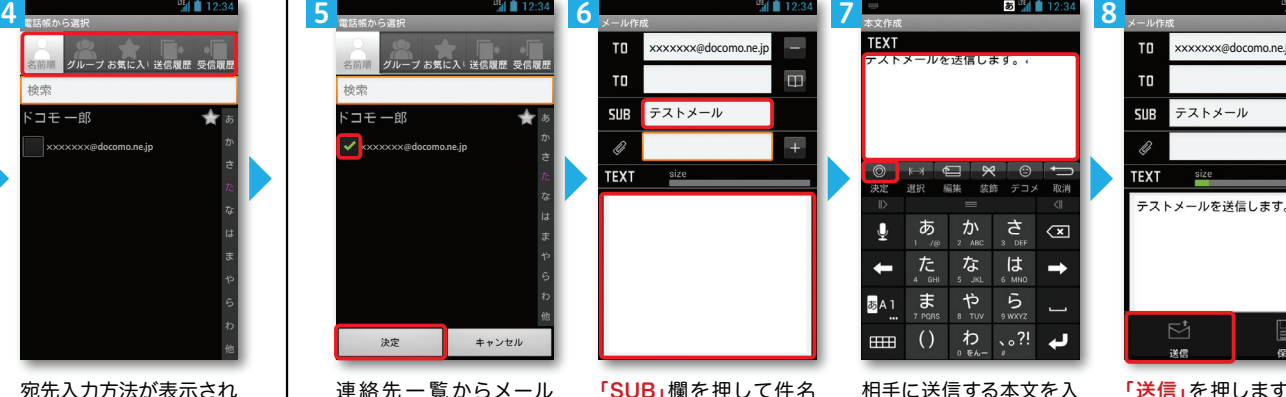

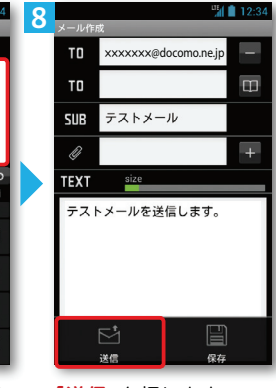

連絡先一覧からメールを送信したい相手のボックスをチェックし、**「決定」** を押します。

「SUB」欄を押して件名を入力後、「TEXT」欄を押します。

カ後、「決定」を押します。 「送信」を押します。

 $\rightarrow$ 

له ا

### | 受信メールを見る メールを返信する マンディング マイン マイン マイン マイン しょうしょう メールを返信する

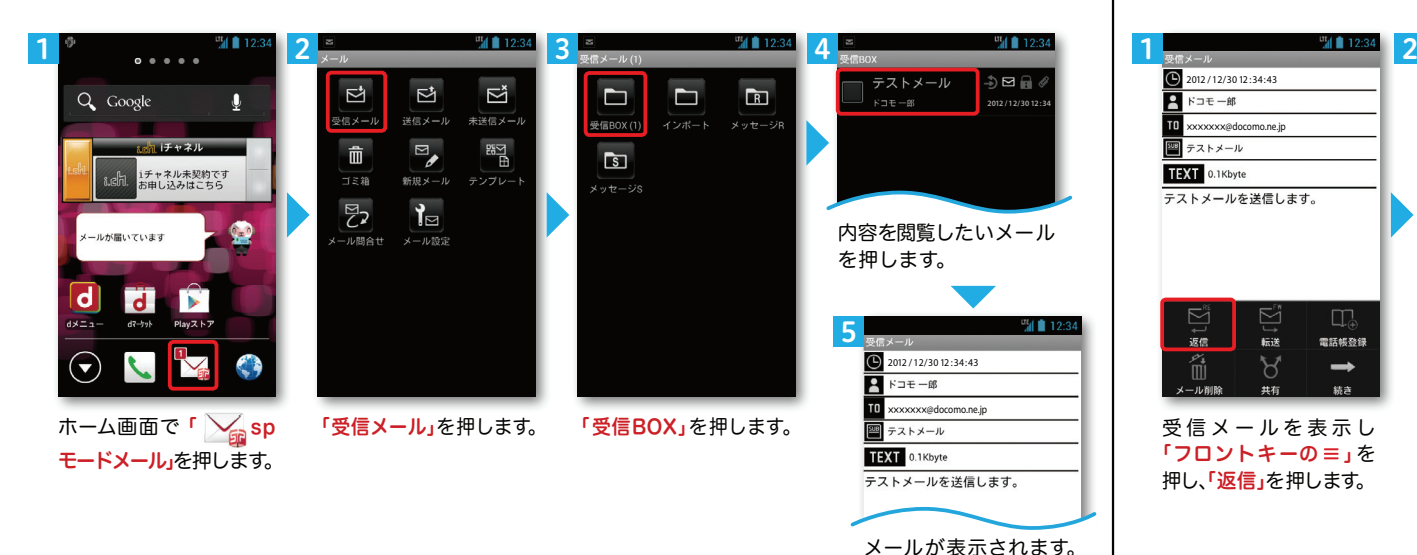

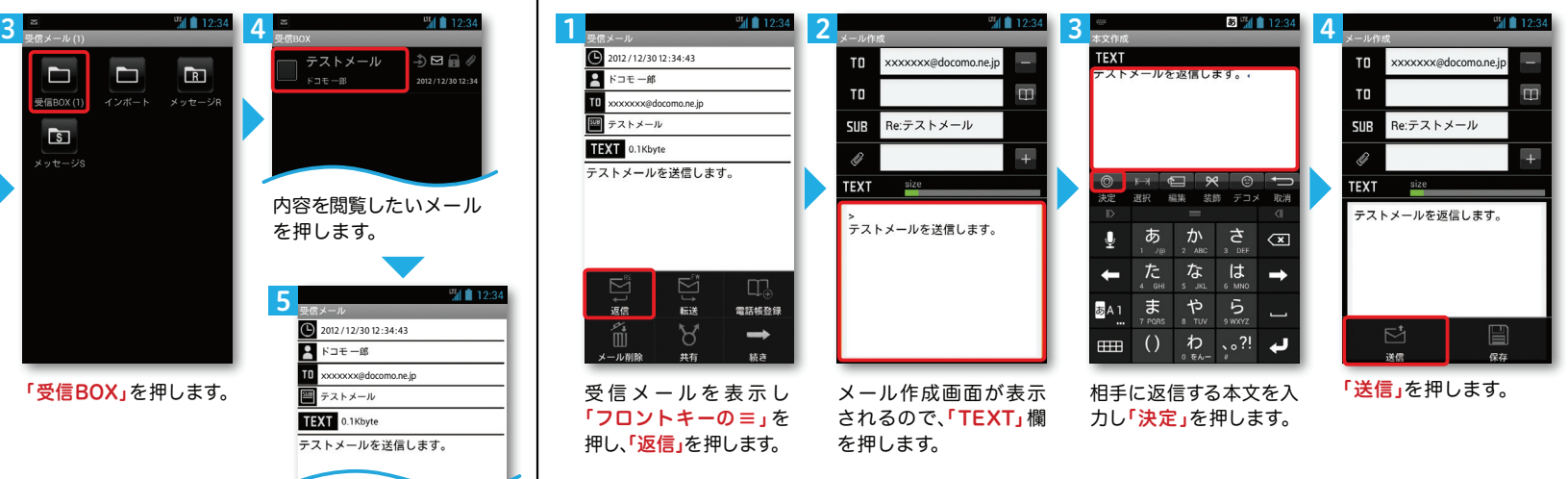

## ■ 7 カメラで撮る・見る

# カメラで撮る・見る <mark>┃┃ <mark>■</mark> 8</mark> インターネットで検索する

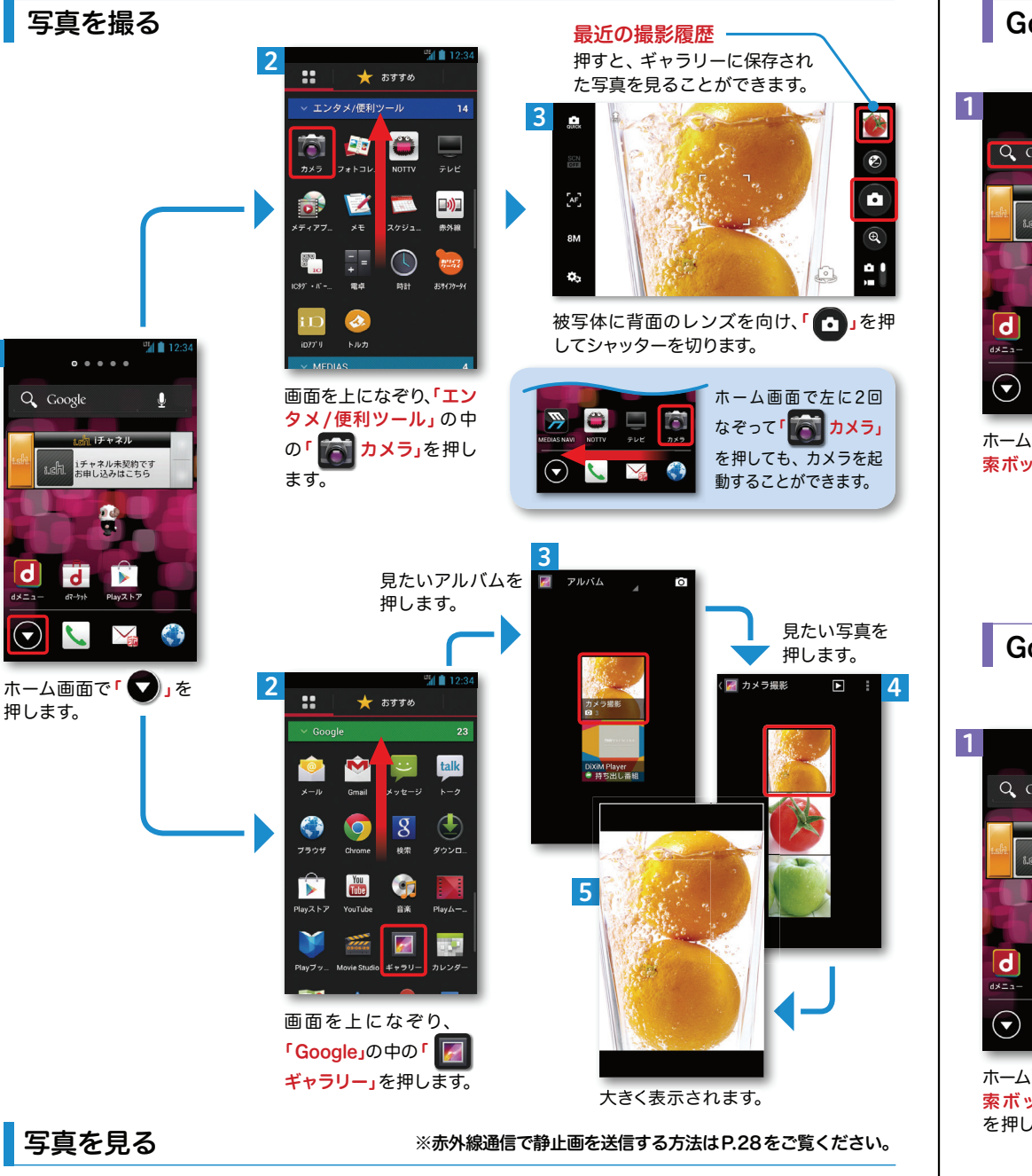

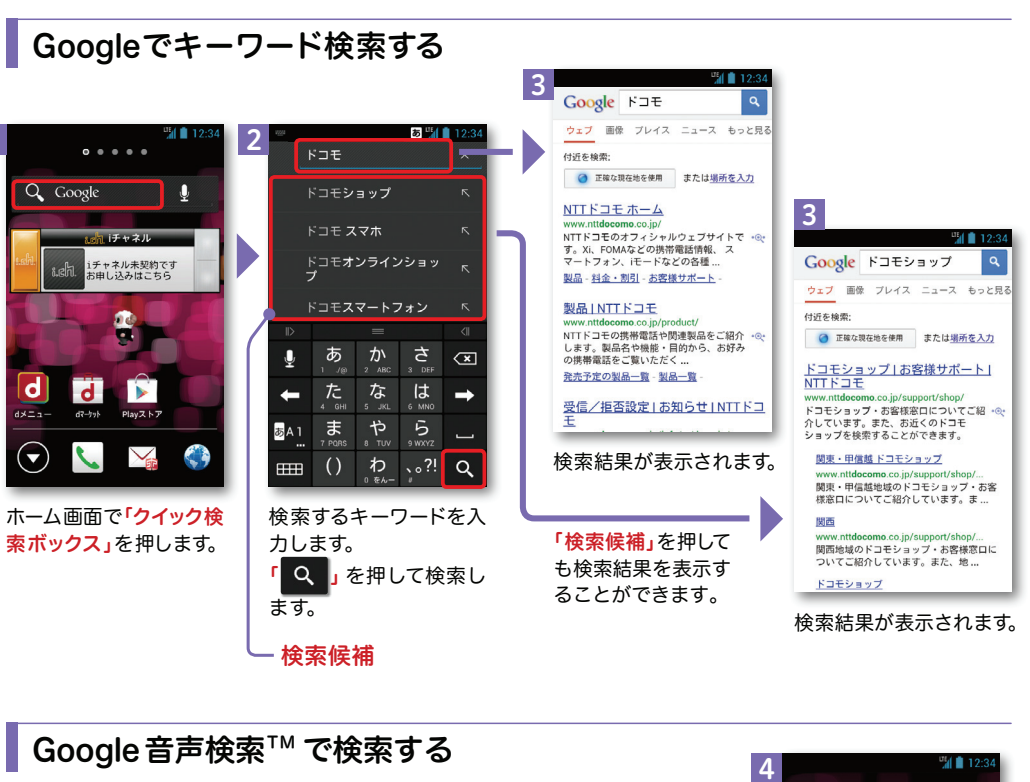

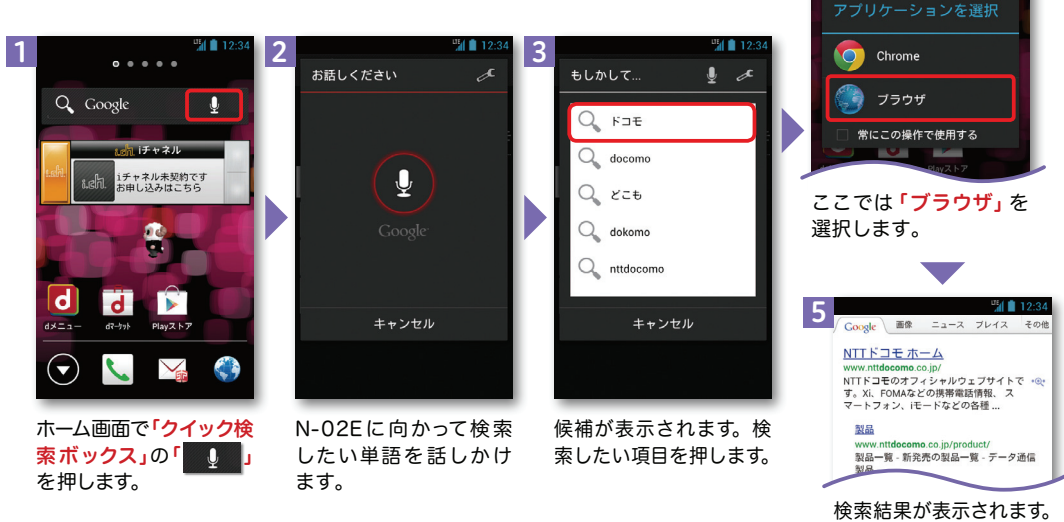

1

# ノッティーヴィー **9** NOTTVを楽しむ

### NOTTVは高画質・高品質の番組をいつでもどこでも楽しめる、日本初のスマホ向け放送局です。「月額サービス利用料420円(税込)]

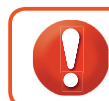

を押します。

NOTTVはモバキャス放送エリア内でご視聴いただけます。視聴可能エリアなど詳しくはNOTTVオフィシャルサイト http://www.nottv.jp/にてご確認ください。 ※「モバキャス」はV-Highマルチメディア放送の総称です。NOTTVのご利用には一部パケット通信が発生する場合があります。

### アプリの初期設定

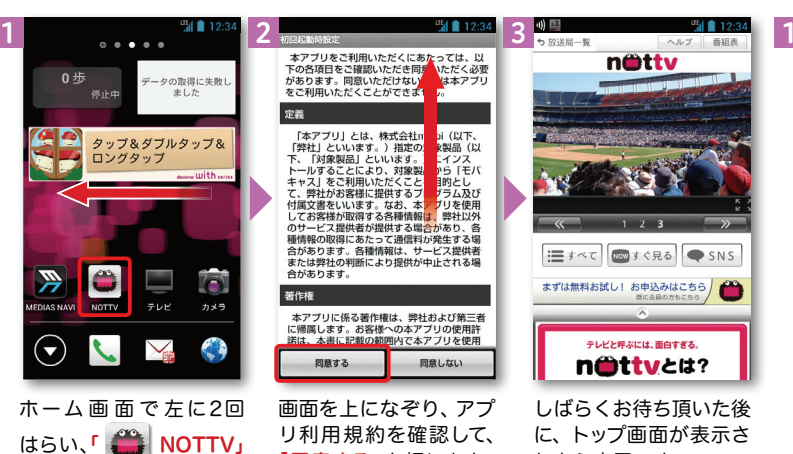

「同意する」を押します。

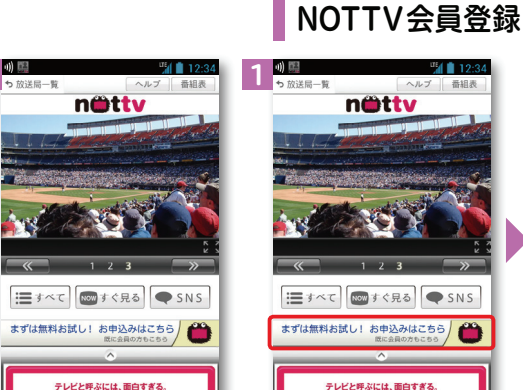

れたら完了です。

n**ittv**とは?

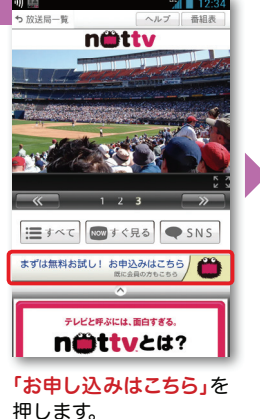

MA 13  $\overline{2}$ **2**  $\frac{m}{10000}$  **3**  $\frac{m}{1000}$  **3**  $\frac{m}{1000}$  **3**  $\frac{m}{1000}$  **4**  $\frac{m}{1000}$  **5** 34nettv netty netty natty  $A$ 今なら31日間無料! お支払い方法の選択 ドコモ ケータイ払い 本日から31日間無料でご利用いただけます。 ご利用料金のお支払い方法を選んでください ドコモのページへ移動します。 新規会員登録 - 月 日までに解約された場合は以下のご利用 次へボタンを押してください。 料金はかかりません。 ×ドコモ ケータイ払いを選んだ場合、NOTTVの利用 NOTTVの会員登録を行います。 、<br>- 月 日までに解約されない場合は、自動的に<br>- 以下のご利用料金が発生しますのでご注意下 。<br>※ドコモのページでは料金が表示されますが、無料お試 NOTTVの安員豆球を打いより。<br>有料基幹放送契約約款および以下の利用規約 ストコモリ ブイ……。<br>科金は携帯電話の通話・通信科と合算して請求いた 期間終了までご利用料金はかかりません をご確認の上 NOTTV其太認約手続きを准  $1.77$ ※Wi-Fi接続時は、再度docomolD/パスワードの入力が。 めてくだ 悪となります  $7224+$ - $FZ$ ドコモ ケータイ払い 一両くださし 月額科金  $2r<sub>0</sub>$ ■無料セは1,198888.738 ト1281全枢発生1,ます。 クレジットカード払い 利用規約を読む(必須) - minashio windo : 点上記 11回の発生さます。<br>×プレミアムサービスのご利用には別途料金がかか! .<br>(ドコモのページへ移動します) (空メールを送信します  $x +$ 日利用規約に同意します 登録する ※有料基幹放送契約約款については、当社オフィシャ<br>ルサイトをご確認ください。 新規登録を行う 後 「お申し込みはこち」を 「利用規約を読む」を押 「登録する」を押します。 ここでは「ドコモ ケータ 「次へ」を押します。 して内容を確認し、「利 イ払い」を押します。※Wi-Fi利用時には、docomo 用規約に同意します」にログインの画面が表示され※クレジット払いを選択する場 ますので、docomoIDとパ 合はNOTTVオフィシャルサチェック後、「新規登録 スワードを入力してログイイトをご確認ください。を行う」を押します。ンしてください。

### NOTTVを見る(リアルタイム視聴)

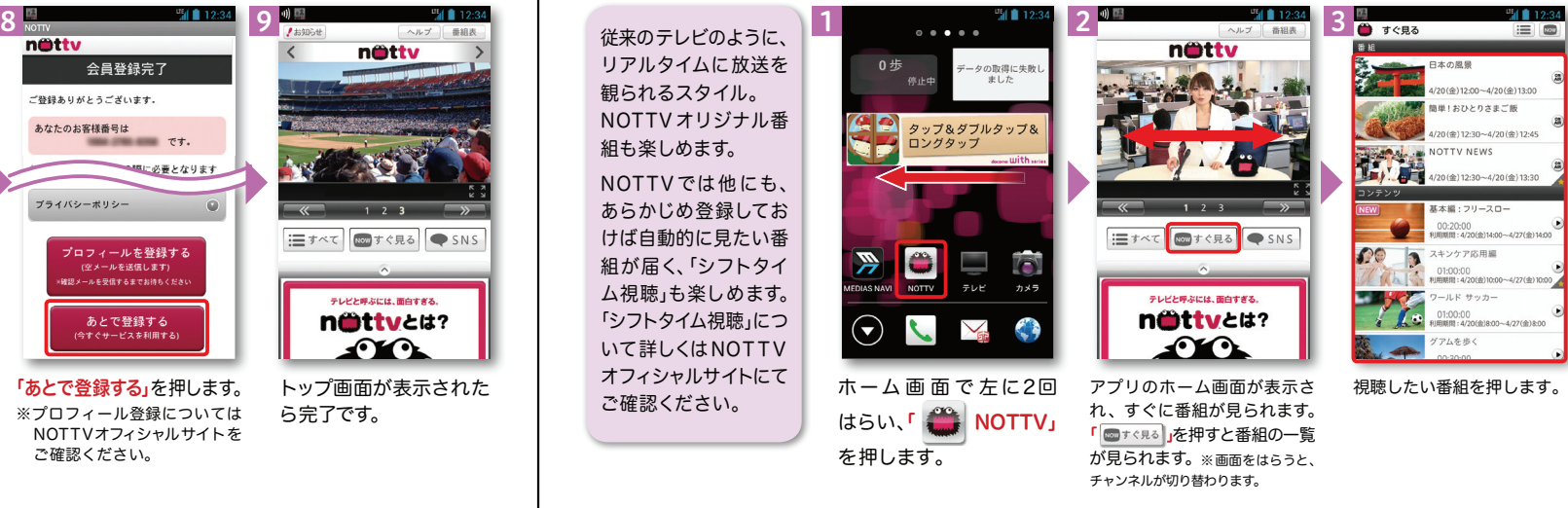

6**7**  $\frac{m}{1000}$  **11**  $\frac{m}{1000}$  **11**  $\frac{m}{1000}$  **11**  $\frac{m}{1000}$  **11**  $\frac{m}{1000}$  **11**  $\frac{m}{1000}$  **11**  $\frac{m}{1000}$  **11**  $\frac{m}{1000}$  **11**  $\frac{m}{1000}$  **11**  $\frac{m}{1000}$  **11**  $\frac{m}{1000}$  **11**  $\frac{m}{1000}$  **11** 78nottv nättv döcomo ドコモケータイ払い ドコモケータイ払い döcomo 会員登録完了 決済内容確認 決済完了 ご登録ありがとうございます。 NTTドコモが加盟店へ代金を立替払するこ 法盗番号 NHトコモか加盟店へに置を立音払9るこ<br>とと、その代金を通話料と一緒にお支払い<br>いただくことをご承諾いただきます。 あなたのお客様番号は ■■■ です。 **7001-4509-9612** #に必要となります 「次へ」を押して加盟店の画面へお進みくだ **CONTRACTOR** ブライバシーボリシー さい。<br>決済番号は加盟店へお問い合わせの際などに  $\odot$ 必要になります。  $SDE-F/(Z7-K)$ : i すべて 800 すぐ見る ● SNS 次へ -<br>プロフィールを登録する ケタの数字(半角)を入力してくださ -<br>「一ルを受信するまでお待ちくだき 今日のご利用可能金額 テレビと呼ぶにけ 面白すぎろ > 承諾して購入する あと ¥ あとで登録する nittvett? 大切なお知らせ ᡗᡌ᠂ᡗ ヽw;ょぉ;w;っこ<br>・ご利用履歴にてドコモ ケータイ払いの 注意事項を確認の上、spモー「次へ」を押します。 「あとで登録する」を押します。 トップ画面が表示されたドパスワードを入力し、「承諾※プロフィール登録についてはら完了です。.<br>NOTTVオフィシャルサイトを して購入する」を押します。ご確認ください。

### NOTTV会員登録

#### 25

 $\frac{1}{26}$ 

# ワイファイ **10** Wi-Fiを設定する 知っておくと便利な機能

### Wi-Fi とは

インターネットに接続する方法には、Xi・FOMAで接続する方法とWi-Fiで接続する2つの方式があります。Wi-Fi方式では、高速大容量通信が可能で、高画質な動画などのファイルの通信に適しています。※Wi-Fi は、無線LANで接続しますので、無線LANのアクセスポイントの近くにいる必要があります。

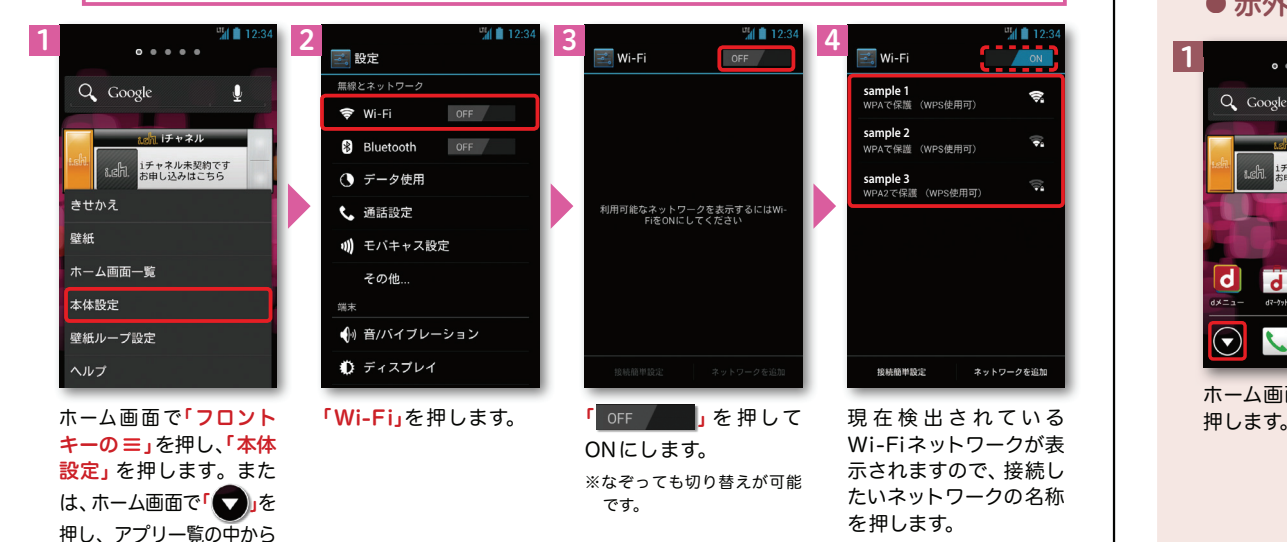

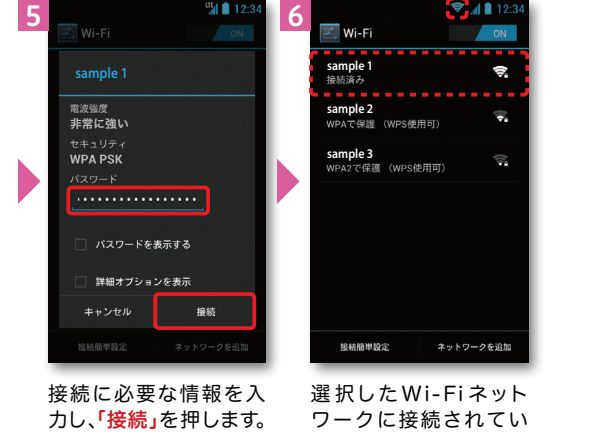

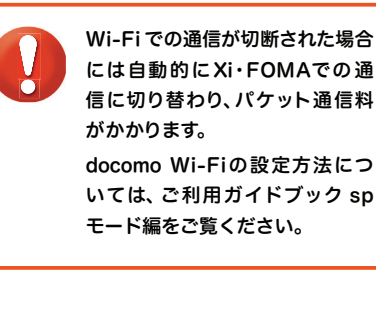

### ることが確認できます。

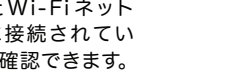

には自動的に Xi・FOMAでの 通 信に切り替わり、パケット通信料docomo Wi-Fiの設定方法については、ご利用ガイドブック sp

### 赤外線通信を利用する

赤外線通信機能が搭載された他の端末や携帯電話などとデータを送受信します。電話帳、マイプロフィール、名刺、spモードメール、スケジュール&メモ、静止画、動画、 トルカなどが赤外線通信で送受信できます。

### ● 赤外線アプリで送受信する場合

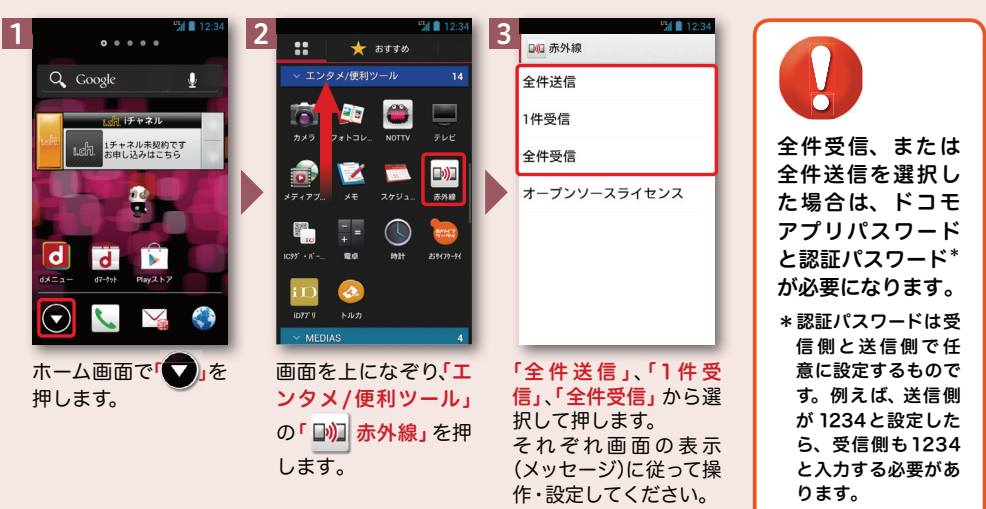

### ●静止画を赤外線送信する場合

※その他のデータの送信方法は取扱説明書をご覧ください。

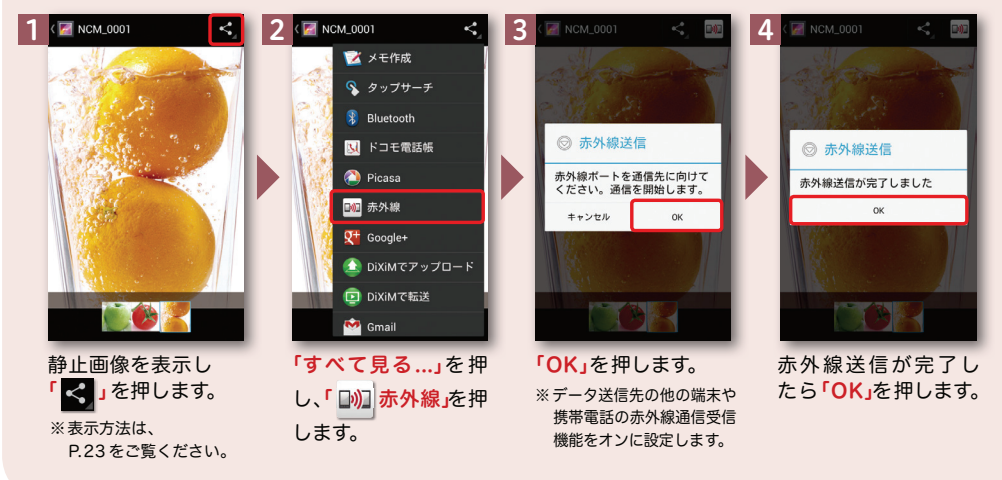

赤外線ポート

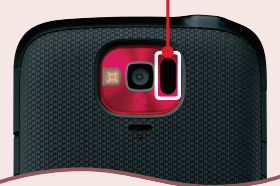

「

設定」を押します。

### 知っておくと便利な機能

### 画面の明るさを調整する

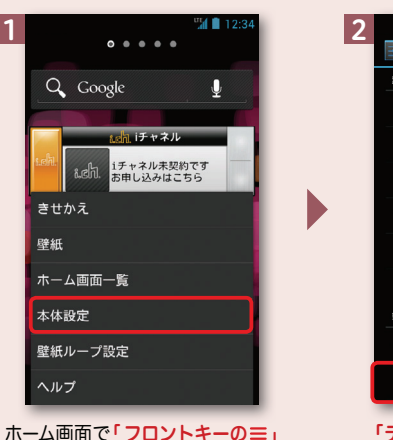

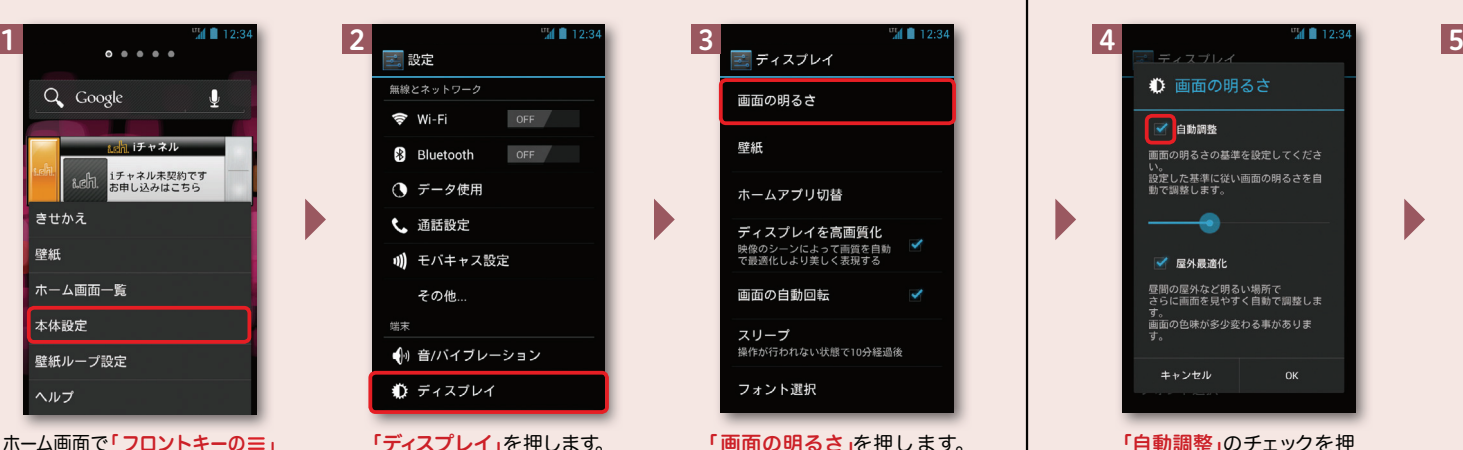

### 「ecoモード」設定をする

を押し、「本体設定」を押します。

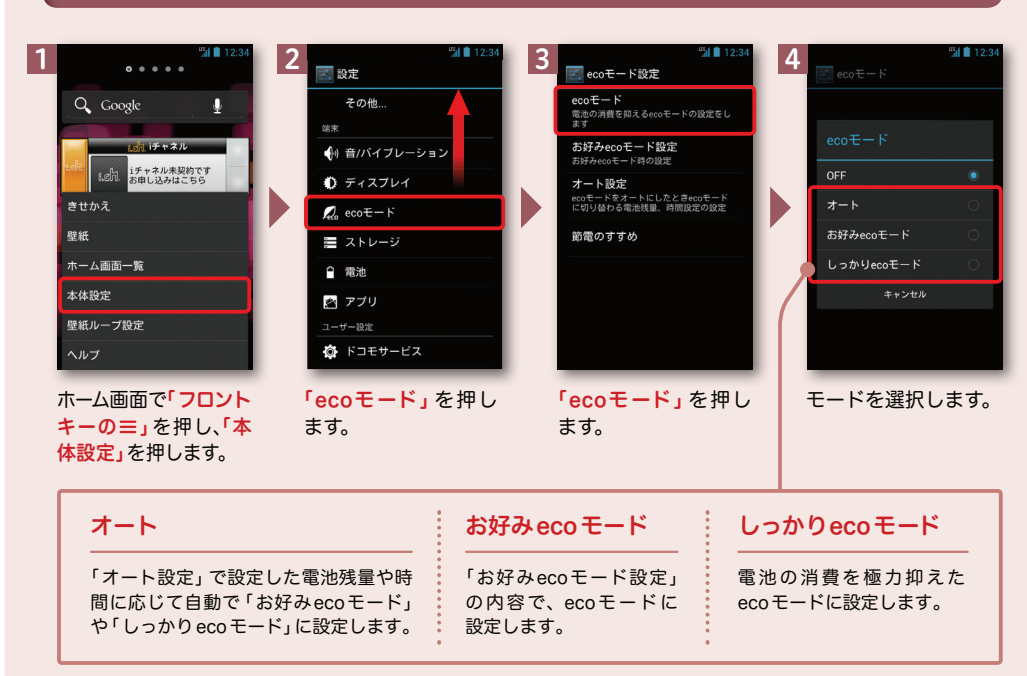

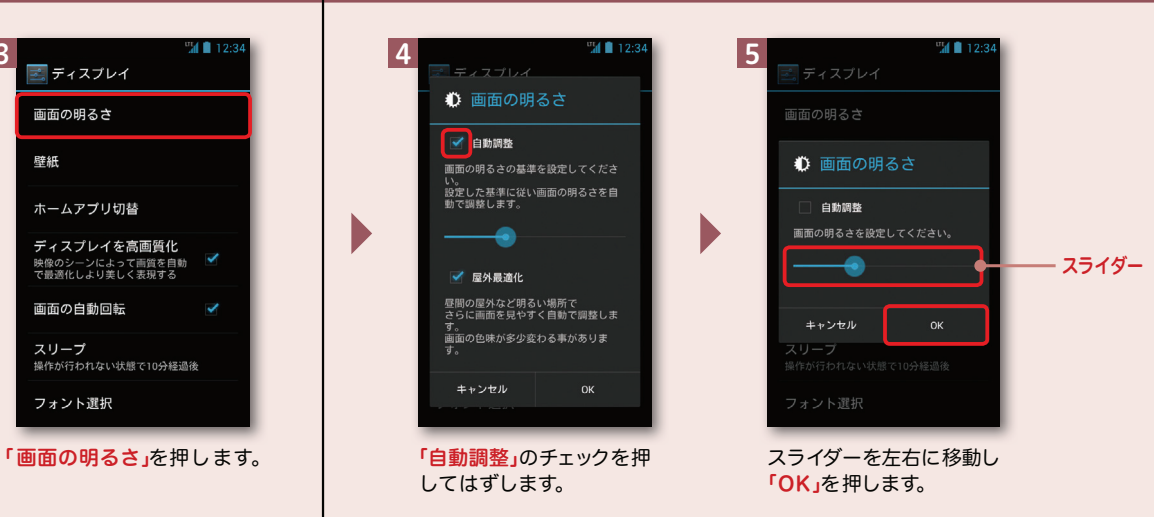

### スマホお悩みサポートメニューを利用する

ドコモのスマートフォンに関する、色々な疑問やお悩みを解決する総合サイト。はじめてスマートフォンを使う方から、もっとスマートフォンを使いこなしたい方まで、まるごとサポートします。

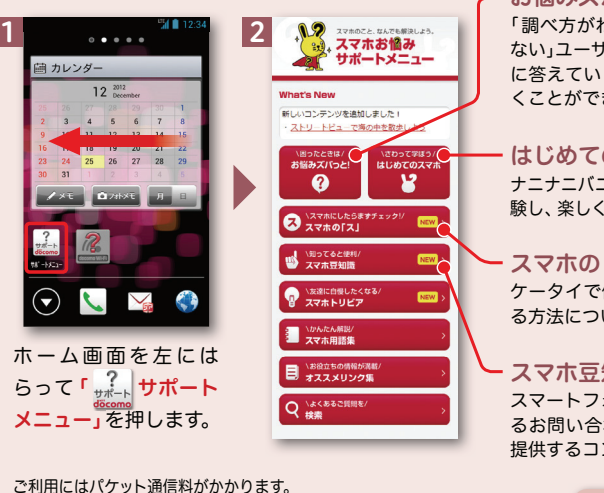

※対応機種:Android OS2.2以上搭載のドコモスマートフォンとなります。 ※iモードからはご利用になれません。※画面はイメージです。実際の画面とは異なる場合があります。

お悩みズバッと!

わからないのかがわから ない」ユーザーでも、簡単な選択や「はい」と「いいえ」 に答えていくだけで簡単にお悩み解決方法にたどりつくことができる問診型コンテンツです。

のスマホ

ナニナニバニーと一緒に実際にスマートフォンの操作を体使い方を覚えられる学習型コンテンツです。

「ス」

ケータイで使い慣れた機能をスマートフォンで利用す る方法について紹介するコンテンツです。

知識

オンについて「裏技」や「多く寄せられてい わせに対する解決方法」などお得な情報を ンテンツです。

> スマートフォンからのアクセスはdメニュー ▶ スマホお悩みサポートメニューへ